## **La nueva interfaz del programa**

## **Introducción**

**EL** Esoftware Adobe Flash CS5 Professional es la evolución de un programa que nació como un simple editor de animación vectorial.<br>Presentaba la ventaja de crear vistosas películas de poco tamaño y, por tanto, fácilmente p I software Adobe Flash CS5 Professional es la evolución de un programa que nació como un simple editor de animación vectorial. Presentaba la ventaja de crear vistosas películas de poco tamaño mente se popularizara su uso entre los animadores de todo el mundo. El crecimiento y la evolución de Flash han sido vertiginosos. Ha incorporado funciones de programas de dibujo vectorial y editores de imagen, procesadores de texto y páginas web, gestores de sedes y hasta un lenguaje de programación propio, renovado y ampliado en esta nueva versión de la aplicación con la aparición de ActionScript 3.0, para convertirse en un completo programa de autor capaz de generar contenido interactivo de alta calidad para plataformas móviles, digitales y web.

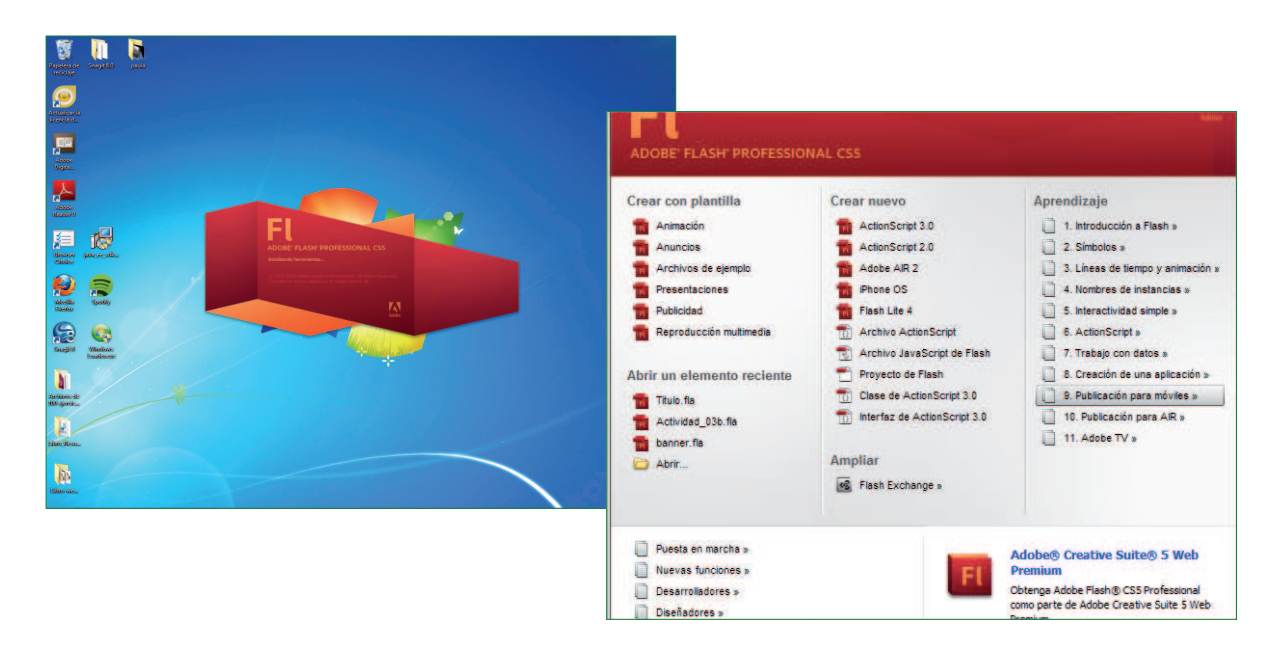

El La complejidad de Adobe Flash CS5 Professional hace que sea recomendable fijar sólidamente ciertos conceptos antes de empezar a trabajar con los documentos. Flash es un programa que requiere ir paso a paso para conseguir sacar el máximo partido a todas sus prestaciones.

Gracias a las múltiples herramientas de creación y edición, es posible

crear elaborados y profesionales sitios web interactivos, anuncios con todo tipo de contenido multimedia (sonido, imágenes, vídeo...), presentaciones, juegos, sistemas didácticos, etc.

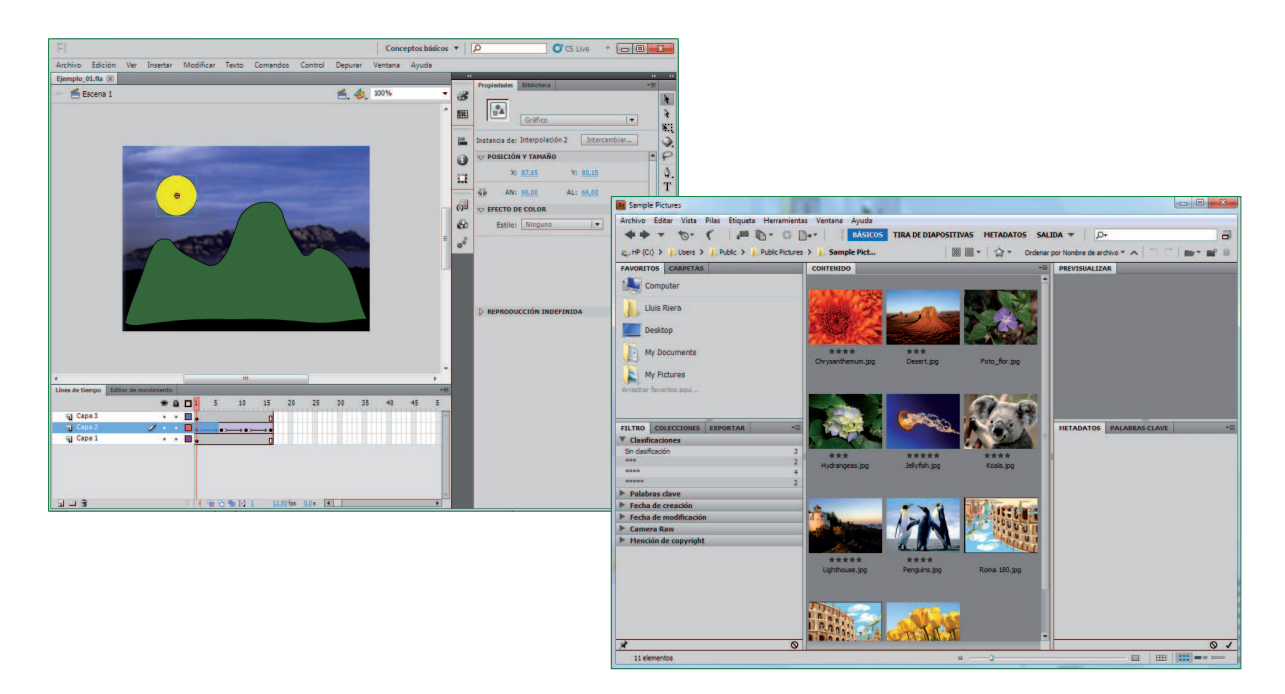

En las primeras lecciones de este manual, el usuario tomará contacto con el programa y, sobre todo, con los elementos de su interfaz. En el resto de lecciones, el usuario empezará a trabajar con el diseño, utilizando las múltiples, variadas y renovadas herramientas de dibujo, editando imágenes, manipulando textos y gestionando objetos, acciones éstas básicas para un posterior manejo del programa sin dificultades.

## Lección 1. **La interfaz del nuevo Flash CS5**

**A** acceder por primera vez a Adobe Flash CS5 llama la atención la nueva disposición de las paletas, mucho más elegante y flexible que en versiones anteriores de la aplicación. En la nueva interfaz, las paletas se organiza l acceder por primera vez a Adobe Flash CS5 llama la atención la nueva disposición de las paletas, mucho más elegante y flexible que en versiones anteriores de la aplicación. En la nueva interfaz, las paletas se organizan en grupos y éstos, a su vez, en paneles verticales en la gran mayoría de los programas, está situada la Barra de menús, que contiene los menús desplegables con todas las funciones del programa: abrir, guardar, copiar, administrar comandos... La Barra de título original ha desaparecido, dando lugar así a un nuevo espacio en el que tiene cabida el menu de elección del espacio de trabajo (Conceptos básicos, por defecto) y un cuadro de búsqueda.En la parte derecha del área de trabajo se encuentran, en este orden, las paletas Propiedades y Biblioteca que podrán estar visibles siempre que usted lo crea oportuno, distribuyéndolas por el área de trabajo o modificando su posición y tamaño dependiendo de sus necesidades. La parte inferior de la interfaz está ocupada por la Línea de tiempo, destinada a la gestión de las animaciones, y el nuevo Editor de movimiento.

1 En la primera parte de esta lección, va a aprender a ejecutar Flash desde el botón **Iniciar**. La lección comienza en el Escritorio de Windows. Dirija el puntero del ratón hacia la parte inferior de la pantalla y haga clic en el botón **Iniciar** de la **Barra de tareas**.

## 2 Haga clic en la opción **Todos los programas**.

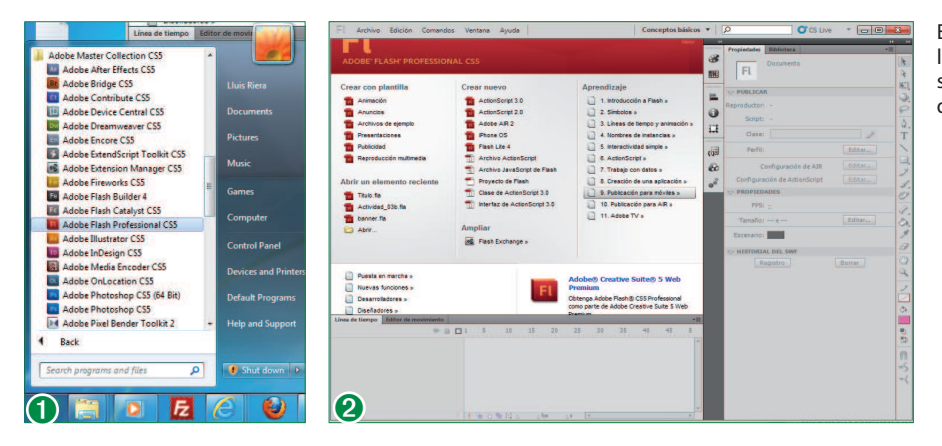

En la **ventana de inicio** encontrará las distintas opciones y posibilidades sobre la creación y abertura de documentos.

3 En principio, la práctica totalidad de los programas que instala en su equipo quedan reflejados en el menú que se despliega. Haga clic en el grupo de programas de Adobey pulse en la subopción **Adobe Flash CS5 Professional** para que se ejecute el programa. (1)

4 Se abre la aplicación mostrando en su parte central una **pantalla de bienvenida** (2) cuyas opciones se agrupan en cuatro bloques. El primero, **Abrir un elemento reciente**, posibilita la apertura de los archivos con los que se ha trabajado anteriormente. **Crear nuevo** ofrece una lista de tipos de documento que puede seleccionar para abrir un nuevo archivo rápidamente. **Crear con plantilla** expone las plantillas utilizadas con mayor frecuencia para crear nuevos documentos y posibilita la selección de las plantillas agrupadas en categorías. Por último, **Ampliar** enlaza con Flash Exchange para la descarga de aplicaciones e información complementarias. Haga clic en la casilla de verificación de la opción **No volver a mostrarlo**.

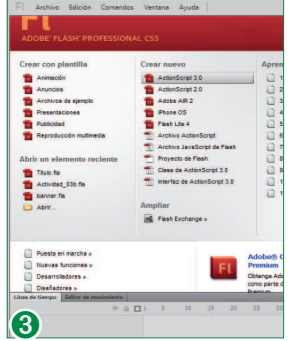

Debajo del escenario se encuentra la **Línea de tiempo**, que permite organizar y controlar el contenido de un documento.

5 El programa muestra un cuadro que informa del método que debemos seguir para recuperar la **pantalla de bienvenida**. Pulse el botón **Aceptar.**

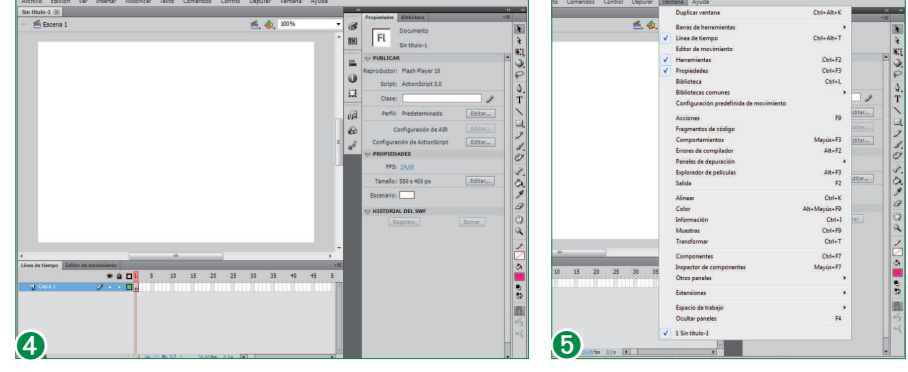

**6** Para generar un documento en blanco y abandonar definitivamente la **pantalla de bienvenida**, pulse sobre el enlace **ActionScript 3.0**. (3)

7 Éste es el aspecto que presenta Flash CS5 al crear un documento en blanco. (4) La interfaz de usuario se ha actualizado y presenta un aspecto similar al de otras aplicaciones de Adobe, lo que facilitará el trabajo a sus usuarios. La **Barra de título** original ha desaparecido, dando lugar así a un nuevo espacio, denominado **Barra de aplicación,** en el que tiene cabida el menu de elección del espacio de trabajo **(Conceptos básicos,** por defecto) y un cuadro de búsqueda.También en esta barra, en la parte derecha, encontramos los habituales iconos **Minimizar**, **Restaurar-Maximizar** y **Cerrar**. Pulse sobre el icono del programa, situado en el extremo izquierdo de la **Barra de título.**

8 Este icono nos conduce al menú de control, también accesible mediante la pulsación del botón derecho del ratón sobre una zona libre de la **Barra de título**. Sus opciones se corresponden con las del grupo de botones anteriormente comentado y afectan a la totalidad de la aplicación. Pulse sobre la opción**Minimizar**.

9 El programa queda reducido a un botón en la **Barra de tareas** de Windows. Dirija el puntero del ratón hacia la parte inferior de la pantalla y pulse sobre el botón expandido de Flash CS5.

10 Bajo la **Barra de aplicación**, se encuentra la **Barra de menús**, que contiene las diferentes opciones que componen el programa. En el centro de la pantalla se muestra el denominado **Escenario**, área rectangular donde se verá el archivo con el que se trabaja. Por encima del área de trabajo se encuentra la denominada **Barra de edición**, que se ubica justo debajo de la pestaña que identifica al documento. Este sistema de organización de los documentos abiertos en pestañas fue una noveda de la versión CS5 de Flash. Bajo el escenario se encuentran la **Línea de tiempo**, que permite organizar y controlar el contenido de un documento y el nuevo **Editor de movimiento**. El resto de elementos del área de trabajo por defecto de Flash CS5 son los paneles **Propiedades** y **Biblioteca**, y la paleta **Herramientas**, dispuestos en la parte derecha. Como se verá en estos primeros capítulos del libro, todos estos componentes pueden cerrarse o reubicarse en otras zonas de la interfaz según convenga al usuario. El menú **Ventana** ofrece acceso a otras paletas del programa y proporciona además opciones de configuración del entorno de trabajo. Despliegue ese menú y pulse sobre la opción **Barras de herramientas** (5).